## ひなたGISの活用

1.ひなたGISとは

ひなたGISとは、宮崎県 情報政策課が開発、運用するWebGISで、パソコンやスマートフォンなどから無料 で利用できます。地理院地図、空中写真、地質図、立体図など様々な背景図と、行政が公開するオープン データ等を重ねて表示することができます。

2.ひなたGISの起動

パソコンやスマートフォンのブラウザ(Google Chrome推奨)から、 「ひなたGIS」を検索し起動。https://hgis.pref.miyazaki.lg.jp/hinata/

- 3.主な操作方法
	- (1)トップ画面に「操作方法」のリンクがあります。(頻繁に機能追加があります)

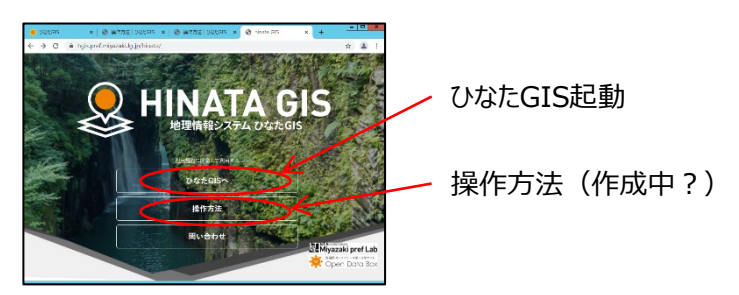

(2) 背景図の設定 ∠ 「背景 ばタンで背景レイヤーウィンドウを開く

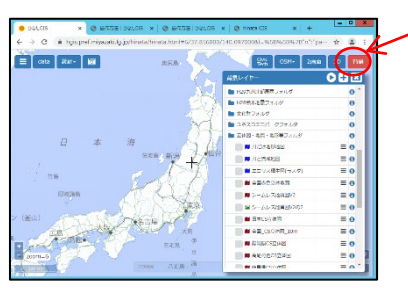

・立体図・地質・地形等フォルダから ①全国CS立体図 ②静岡県CS立体図 ③シームレス地質図V2の2 ・航空写真フォルダから ⑤現在の航空写真フォルダ - 国土地理院\_空中写真 など

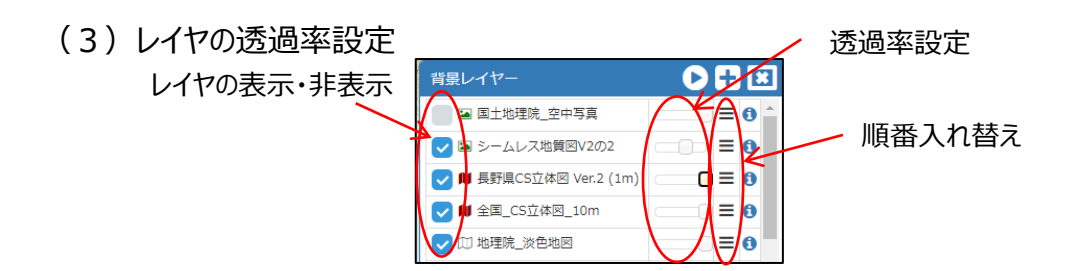

② XYZタイル形式のURLと名前(任意)を入力

## 例)長野県のCS立体図のURL

https://tile.geospatial.jp/CS/VER2/{z}/{x}/{y}.png

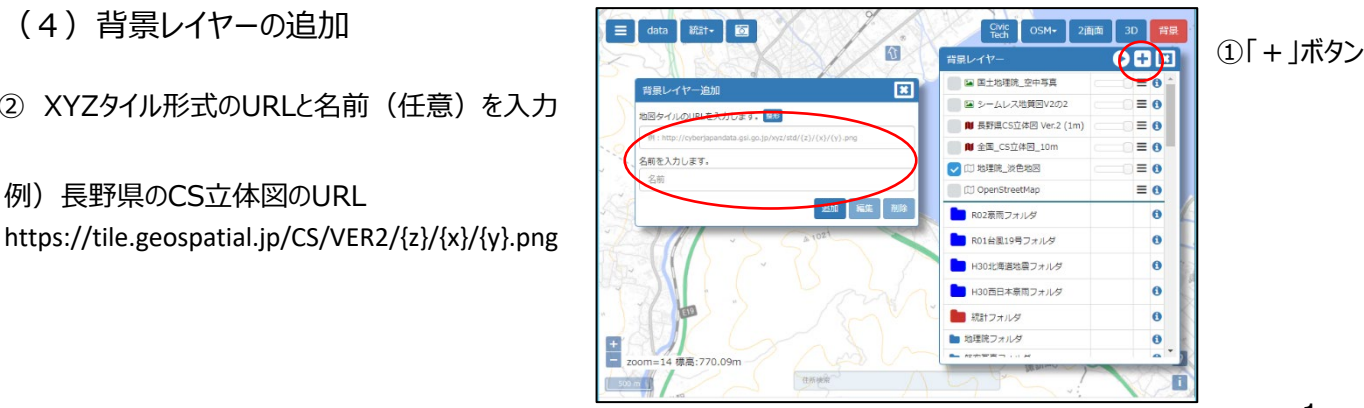

## (5)現在位置の表示

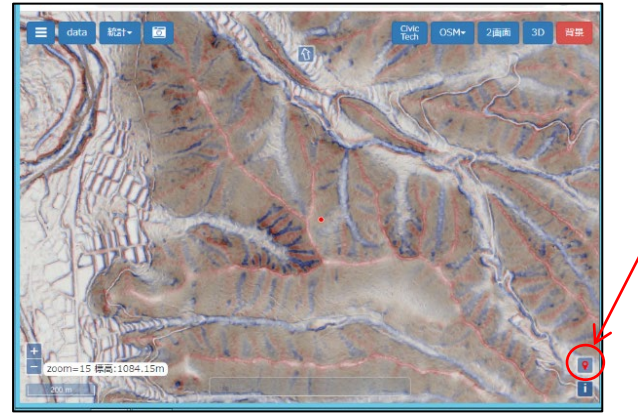

現在位置表示ボタン 画面中央に赤丸で現在位置が表示されます

## (6)3D表示

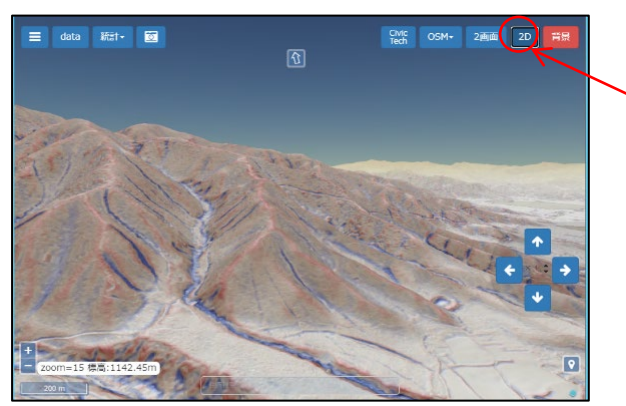

2D/3D表示切替ボタン

(7)縦断図の作成

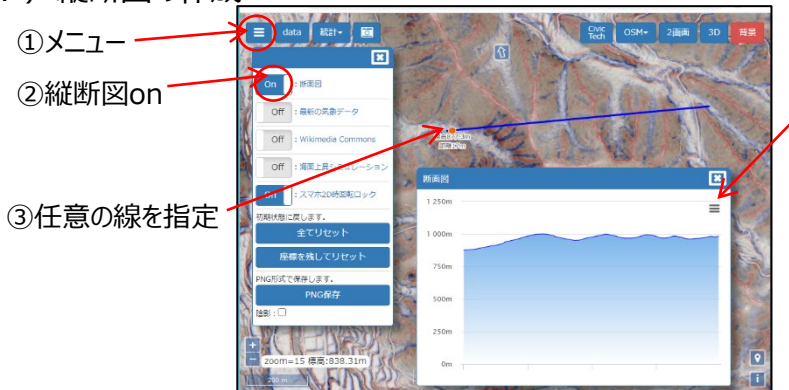

JPEG、PNG、PDF、SVG形式で保存可能

(8)図形描画

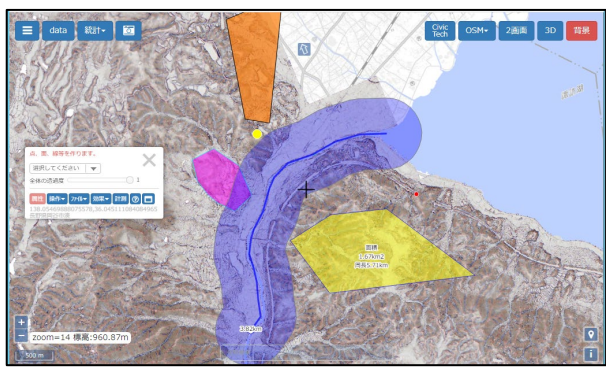

マウスの右クリックで、点、面、線の描画メニュー 属性入力、ファイル保存、面積長さの計測、バッファ リングなどの機能あり